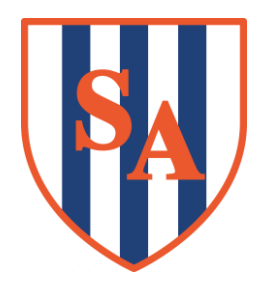

**Session 3 – 2022/23**

## **Information for Parents and Students**

## **Information for all students**

- The Session 3 timetable runs for each half term.
- All students are expected to attend at least one Session 3 per week.
- All Session 3 clubs require a commitment of attendance overthe course ofthe half term. Therefore ifstudents attend inWeek 1 they should continue to attend the same Session 3 for the rest of that half term.
- Sessions marked with an asterisk\* are by invite only. Students selected for these will be required to attend at the request of the department. Unlike other Session 3 these sessions are not optional and if your attendance is requested you must attend.
- Students are encouraged to attend the Academy Production and Sporting team trials in the first week of Session 3. If they are not successful in these trials, they are free to join another Session 3 the following week.
- In the event of a student having a clash of Session 3 (for example students attending a compulsory Session 3 that clashes with Music School, or students who regularly attend a Session 3 and one week have a sporting fixture for the Academy), students should in the first instance inform their PT who can liaise with and inform the relevant members of staff. In these instances, Academy Production rehearsals, Academy sporting fixtures and Music School take precedence.
- Session 3 involvement will be recorded and reported on in the Module Report sent home to parents.

## **Year 7**

For students in Year 7, during the first half term there are no compulsory Session 3s and all sessions are optional. Students should discuss which Session 3 they would like attend with their PT during the first week of term.

## **How to sign up for a Session 3 Activity**

Signing up to Session 3 activities/ clubs in MCAS issimple. MCAS usesthe term "Club" to refer to the different activities Sandwell Academy offers.

Logging into MCAS, you should now see a section called **"Clubs and Trips".**

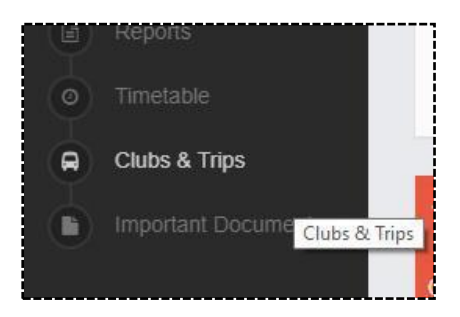

You will be then greeted by a list of available clubs that your child can join. There will also be an indication of how many spaces are available.

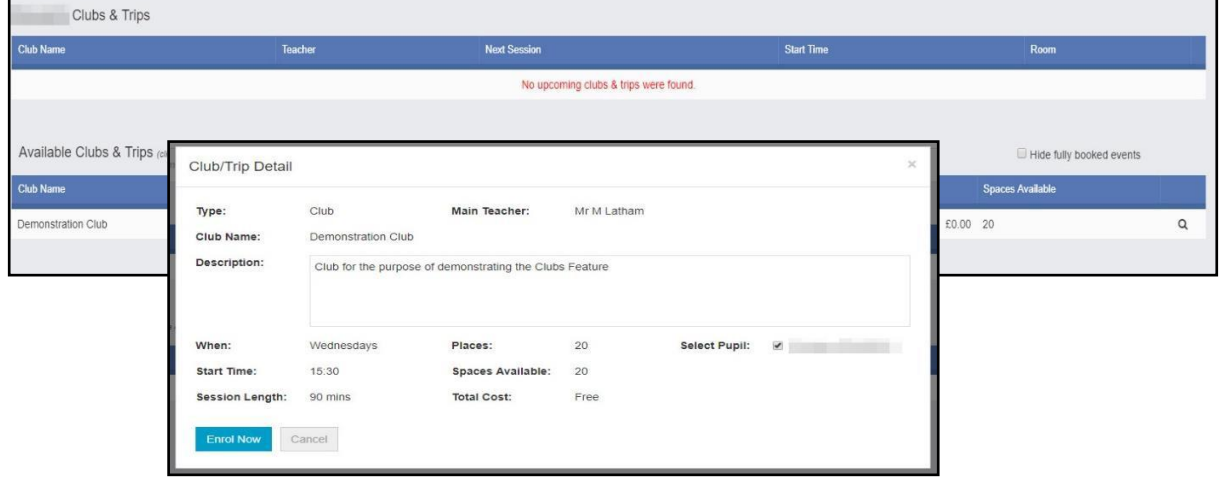

Clicking on the club brings up the following screen, giving you more information on the activity.

Clicking on **Enrol Now** will book your child a place in the Session.

You will now see the club booking in the upper part of the club listing.

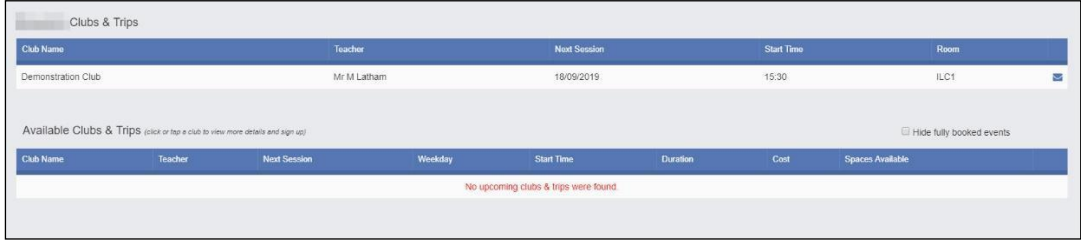